# **QuickStart Renesas Starter Kit for RL78/L1C(CubeSuite+)**

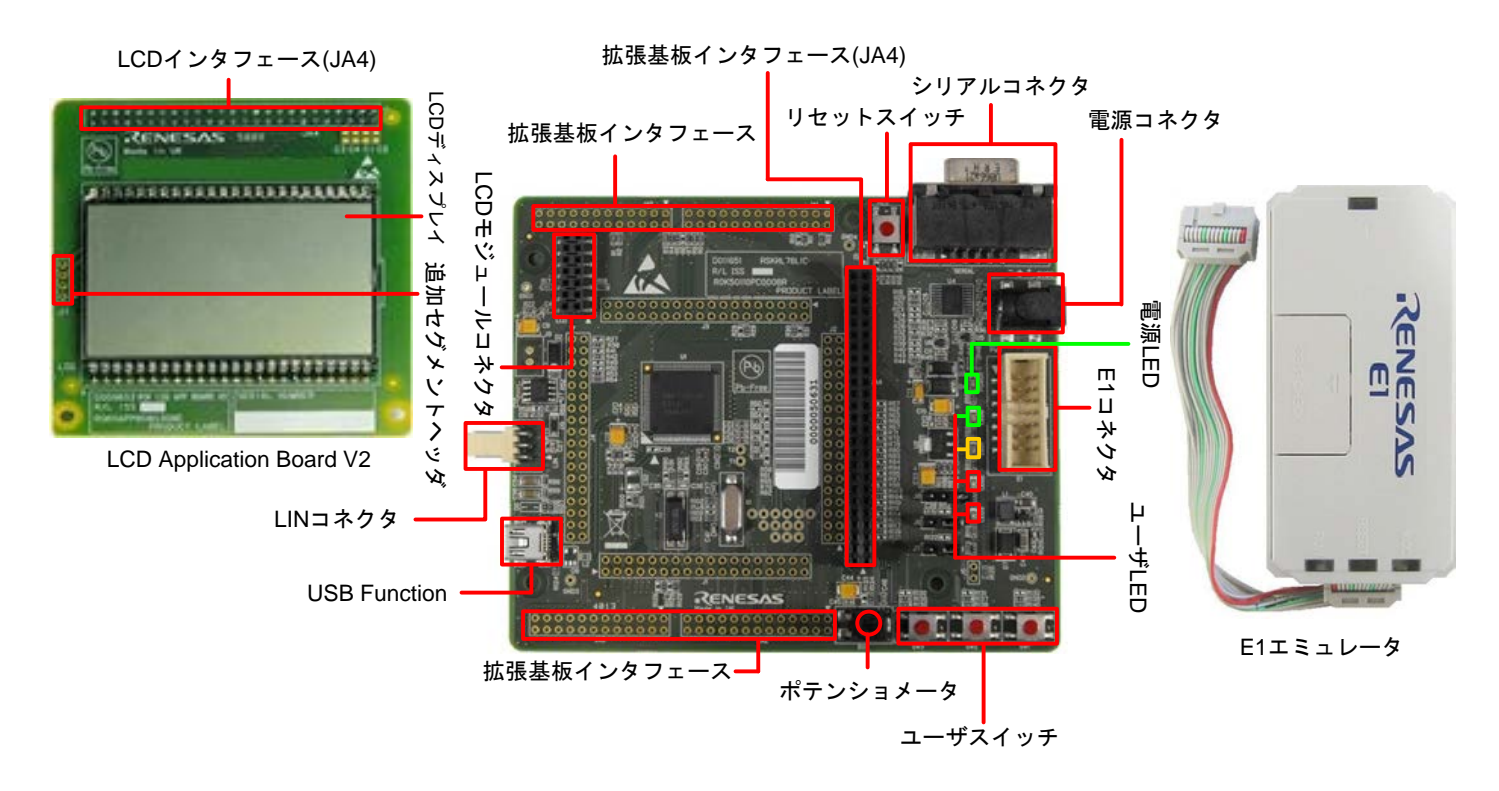

## RENESAS

#### **1.** インストール

#### ソフトウェアのインストールが完了するまで、**E1** エミュレータは接続しないで下さい。 インストーラはインターネット接続環境を必要とします。

- 1. 同梱の DVD を、ご使用のコンピュータの DVD-ROM ドライブに挿入して下さい。インストールプログラムが自動的に起動し ます。インストールプログラムが自動的に起動しない場合は、DVD のルートフォルダから、'CsPlusLauncher.exe'をダブル クリックして下さい。
- 2. Windows™ Vista/7/8 をご使用の場合、ユーザーアカウント制御ダイアログが表示されたら、<続行>をクリックして下さい。 標準アカウントの場合、管理者アカウントのパスワードを入力して、<OK>をクリックして下さい。
- 3. プレインストーラは CubeSuite+に必要なコンポーネントが存在し、インストールするかどうか最初にチェックします。必要な 場合、インストールに数分かかります。 次に CubeSuite+インストーラのロックを解除します。画面の指示に従って指定のルネサスサイトへアクセスし、ロック解除 用のコードを入手して下さい。
- 4. ロックが解除されると、CubeSuite+インストーラが起動し、ようこそ画面が表示されます。<次へ>をクリックします。
- 5. ソフトウェアの使用許諾契約が表示されます。内容を熟読し、"同意する"をチェックして、<次へ>をクリックします。
- 6. インストールコンポーネントの選択画面が表示されます。すべてのコンポーネントがチェックされていることを確認して、<次 へ>をクリックします。
- 7. ライセンス・キーをお持ちでない場合、<次へ>をクリックしてステップ 9 に進んで下さい。
- 8. ライセンス・キーをお持ちの場合、ライセンス・マネージャを起動して、ライセンス・キーを入力してから<次へ>をクリックしま す。
- 9. インストールコンポーネントとインストール先の情報が表示されます。<次へ>をクリックします。
- 10. インストール実行状況が表示されます。Windows™ Vista/7/8 をご使用の場合、インストールが完了する前に Renesas E-Series USB Driver インストール画面が表示されたら、Windows™セキュリティ画面の「"Renesas Electronics Corporation"からのソフトウェアを常に信頼する」をチェックしてインストールを続行して下さい。<次へ>をクリックします。
- 11. インストールが完了したら、<次へ>をクリックします。
- 12. セットアップ完了が表示されます。アップデート・マネージャを起動のチェックを外して下さい。その後、<完了>をクリックして インストールを終了します。

### **2.** 接続

- 13. LCD Application Board V2(拡張基板)を CPU ボードの JA4(50pin ソケット)に取り付けて下さい。コネクタの全てのピンが、 きちんとソケットに収まっていることを確認して下さい。
- 14. ここで、E1 エミュレータをユーザインタフェースケーブルにて CPU ボードの E1 コネクタに接続します。
- 15. E1 エミュレータをコンピュータの USB ポートに接続します。E1 エミュレータの'ACT' LED が点滅します。
- 16. '新しいハードウェアの検出'ウィザードが表示されますので、以下の手順に従って、ドライバをインストールして下さい。 Windows™ XP/Vista/7/8 の場合、管理者権限が必要となります。

#### **Windows™ XP**

- a. 検索ウィザードが表示されたら、"いいえ、今回は接続しません"オ プションを選択し、<次へ>をクリックします。
- b. "推奨"オプションが選択されていることを確認し、<次へ>をクリック します。
- c. <完了>をクリックし、ウィザードを閉じます。
- **Windows™ Vista / Windows™ 7**
- インストールが完了すると、Windows™ツールバーに 完了通知されます。

#### **Windows™ 8**

 インストールが完了すると、Windows™ツールバーに アイコンが表示されます。

### ご注意: ウィンドウズドライバ署名のダイアログが表示されることがあります。その場合、ドライバを承諾し、インストールを続行し て下さい。

17. E1 エミュレータの'ACT' LED が点灯します。

#### **3. CubeSuite+** プロジェクト

CubeSuite+は、コンパイラ、アセンブラ、デバッガ、エディタ等の各種ツールを共通の GUI(グラフィカルユーザインタフェース)に統 合します。CubeSuite+には使用方法を学習するためのヘルプが用意されています。メインウィンドウのヘルプ > チュートリアルで 参照いただけます。

18. Windows™ XP/Vista/7 の場合、スタートメニューから CubeSuite+をスタートして下さい(スタートメニュー > プログラム > Renesas Electronics CubeSuite+ > CubeSuite+)。

Windows™8 の場合、スタート画面の CubeSuite+アイコンをクリックしてスタートして下さい。

- 19. "ワンポイントアドバイス"ダイアログが表示されます。
- 20. メインウィンドウにスタートパネルが表示されます。"RSK のサンプル・プロジェクトを開く"の RSKRL78L1C\_Tutorial を選択 して、<GO>をクリックします。

#### -RSKのサンプル・プロジェクトを閉く-

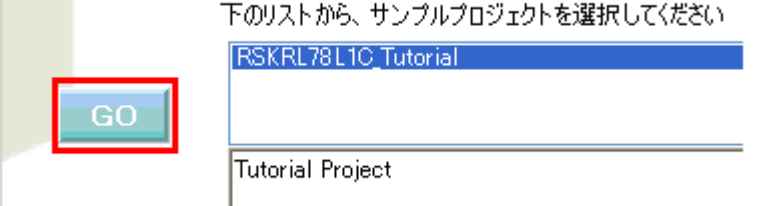

21. "プロジェクト作成"ダイアログで、プロジェクト名を入力します。サブプロジェクトは未選択のままにして下さい。

22. <作成>をクリックして、Tutorial プロジェクトを始めます。

#### **4.** プログラミングとデバッグ

23. "RL78 E1 (Serial) (デバッグ・ツール)"を右クリックし、プロパティ画面を開いて下さい。

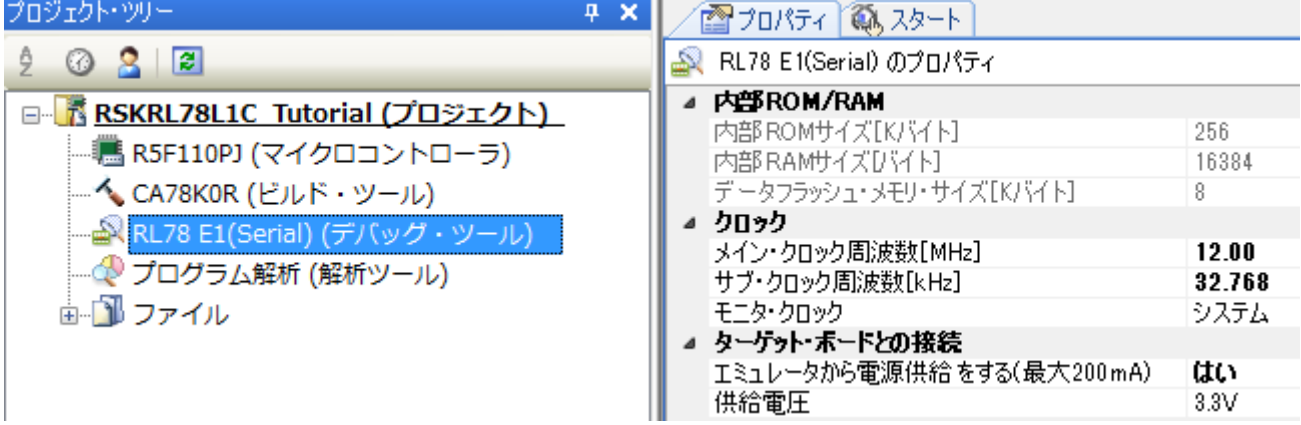

24. プロパティタブの"エミュレータから電源供給をする(最大 200mA)"を選択し、プルダウンリストから"はい"を選択して下さい。" 供給電圧"オプションが現れるので、プルダウンリストから"3.3V"を選択して下さい。

厨

- 25. メニューバーの<ビルド>ボタンをクリックしてビルドして下さい。
- 26. <ダウンロード>ボタンまたは下図のメニューバーからマイクロコントローラへプログラムをダウンロードして下さい。

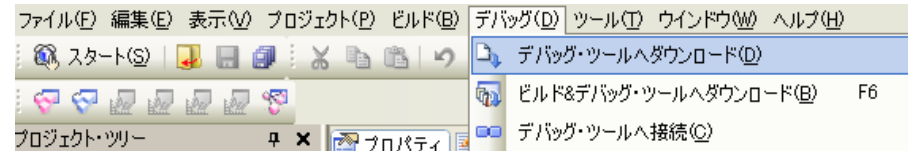

- 27. <リセット後実行>ボタンをクリックします。
- 28. コードが実行され、LCD パネルのセグメントに"RL78"が表示されます。
- 29. SW3 を押すと、A/D 変換結果を LCD パネルに表示します。
- 30. CPU ボードのポテンショメータを回転させて、再度 SW3 を押すと、新たな A/D 変換結果が表示されます。また、A/D 変換回 数を、LED0-3 を使用してバイナリ表示で点灯させます。
- 31. <停止>ボタンをクリックします。

コードが停止し、現在のプログラムカウンタでソース・コードが開きます。

∩ி 32. デバッグを終了する場合、<接続解除>ボタンをクリックして下さい。

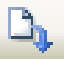

#### **5.** 次のステップ

クイックスタートでの作業終了後、本キットに同梱のチュートリアル・コードとサンプル・コードをご参照下さい。別のプロジェクトをア クティブプロジェクトに変更することで、別のサンプル・コードを確認できます。これらのチュートリアルは、デバイスおよびコード開 発に役立ちます。

本キットに同梱のマニュアルの記載内容は、マニュアル発行時のものですので、最新版については以下のルネサスウェブサイトを ご確認下さい: <http://japan.renesas.com/rskrl78l1c>

#### **6. Renesas RL78** コンパイラ

本キットに同梱のコンパイラは、使用可能なメモリ範囲が内部 ROM の 64k バイトと内部 RAM に制限されます。コンパイラのフル バージョンのライセンスが必要な方は、ルネサスの特約店にご依頼下さい。

#### **7.** マニュアル参照

ユーザマニュアル類は WindowsTM スタートメニュー(Windows™ XP/Vista/7 の場合)から参照することができます(スタート > す べてのプログラム > Renesas Electronics CubeSuite+ > Readme Documents > RSK > RSKRL78L1C)。 Windows™ 8 の場合はスタート画面からすべてのアプリを表示させ、"Renesas Electronics CubeSuite+"から参照することがで きます。

#### **8. Application Leading Tool (Applilet)**

本製品で提供しているサンプル・コードの一部は、Application Leading Tool(以下、Applilet)を使用してコードを生成する ことが可能です。また、Applilet で生成されたコードは、ファイル名の前に"r\_"または"R"が付けられます。Applilet は本製品の DVD に収められています。

Applilet をインストールする場合、本製品に同梱されている DVD の ApplicationLeadingTool フォルダ内の Application\_Leading\_Tool\_for\_RL78\_\_V10100.exe を実行し、インストールウィザードの指示に従ってインストールして 下さい。

Applilet に関する詳細情報は Renesas ウェブサイトを参照して下さい。

日本: <http://japan.renesas.com/applilet>

グローバルサイト: <http://www.renesas.com/applilet>

#### **9.** サポート

オンラインの技術サポート、情報等は、<http://japan.renesas.com/rskrl78l1c> より入手可能です。

#### 技術関連のご質問は、以下を通じてお願いいたします。

日本: [csc@renesas.com](mailto:csc@renesas.com) グローバルサイト: [csc@renesas.com](mailto:csc@renesas.com)

アップデート・マネージャについて:アップデート・マネージャはインターネットを利用して最新版のツールを容易にダウンロード、イン ストールすることができます。定期的にアップデート・マネージャを実行することを推奨します。

© 2014 Renesas Electronics Europe Limited. All rights reserved.

© 2014 Renesas Electronics Corporation. All rights reserved.

© 2014 Renesas Solutions Corp. All rights reserved.

WEB サイト:[http://japan.renesas.com](http://japan.renesas.com/)

D011654\_11\_S02\_V0101